# **Rosemount TankMaster.net**  WAP Website

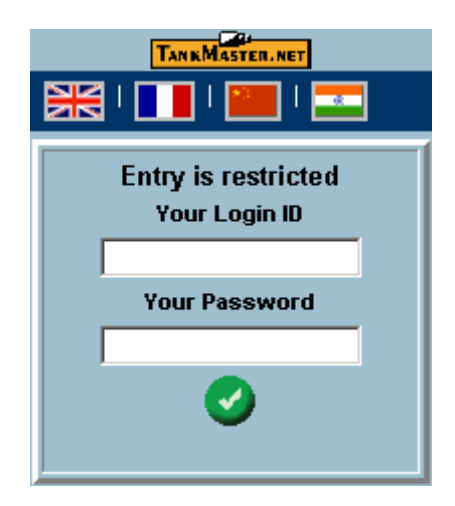

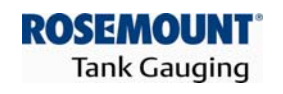

**EMERSON Process Management** 

www.rosemount-tg.com

Rosemount TankMaster.net WAP Website

**User's Guide** Third Edition

Copyright © 2001-2007 Rosemount Tank Radar AB

## **Copyright © 2001 - 2007 Rosemount Tank Radar AB**

Copyright law and international treaties protect this program. Unauthorized reproduction, distribution of this program or any portion of it may result in severe civil and criminal penalties, and will be prosecuted to the maximum extent possible under the law.

## **Overview of Manuals**

## **TMn2Installation.pdf**

This manual describes the procedure for installing TankMaster.net on Windows 2000 Server, Windows XP Pro and Windows 2003 Server with Internet Information Services (IIS). Before installing TankMaster.net Server, minimum system requirements have to be met that are mentioned in this manual. The manual also presents the minimum system requirements for installing TankMaster.net.

## **TMn2Config.pdf**

This manual describes the procedure for configuring the TankMaster.net Server. The information that is viewed on the TankMaster.net Website/WAP website is set by the Administrator using the TankMaster.net Configuration application. The manual describes how the Administrator can create, edit, delete and assign rights to the Users and Groups for viewing tanks.

## **TMn2DataCollector.pdf**

This manual describes the DataCollector application, which displays the Live and Static data of the tanks polled with the current date and time. The manual also explains how to start and end the application manually or automatically. The data collected by this application is displayed on the TankMaster.net Website/WAP websites.

## **TMn2Website.pdf**

This manual provides a detailed description of various menus, products, information etc which are viewed by the user on the website. The user can change limited details of his profile, view details of all products, individual tanks, view graphs and download tank information in Excel format.

## **TMn2UserStatus.pdf**

This manual gives a detailed description of the information that is available on users who are logged on to the TMn2Web website. It also displays the current page being viewed by the user, the session Id assigned, session start time and session expiry time. Only the Administrator can access this website.

## **TMn2Wapsite.pdf**

This manual describes how the TankMaster.net WAP website works using an Internet browser. It also describes how to view details of individual tanks and product groups.

# **Contents**

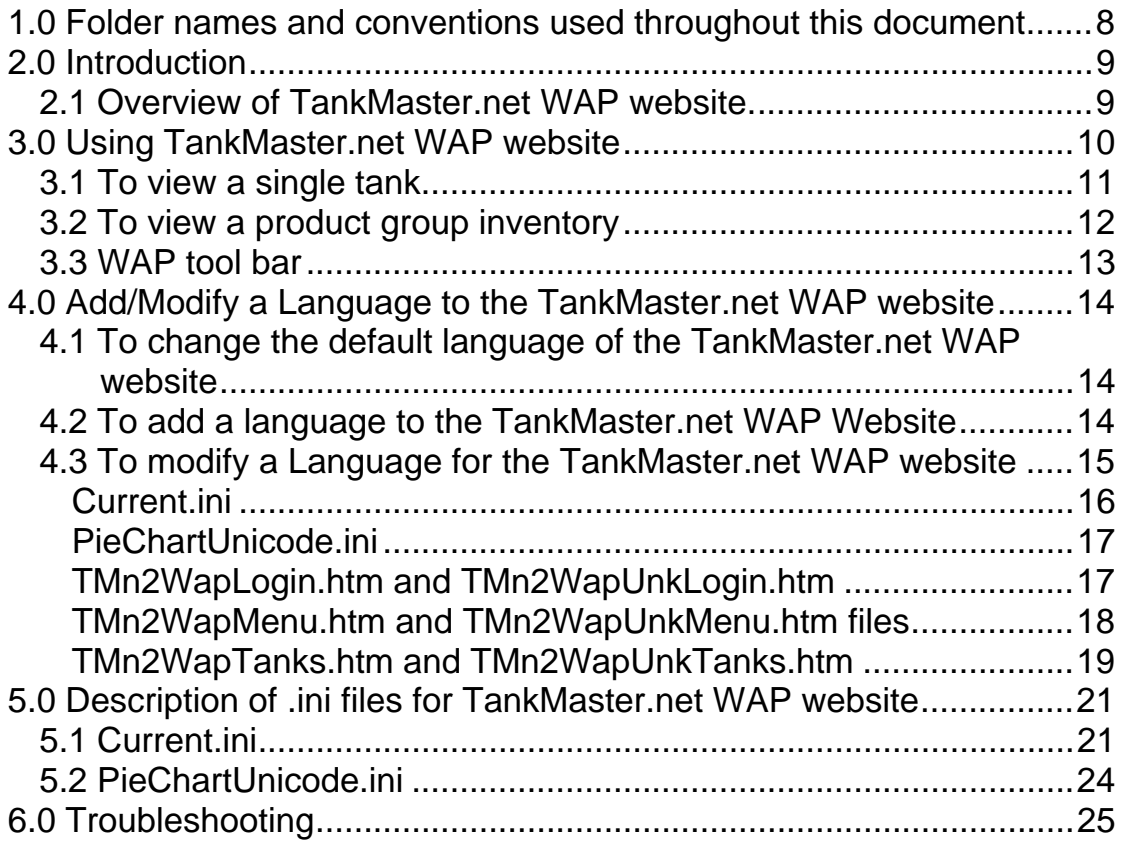

## <span id="page-7-0"></span>**1.0 Folder names and conventions used throughout this document**

In this document we will need to refer to some folders regularly. With a view to make such references easier and shorter we will use the following conventions:

**TMnData** will refer to the folder that by default resides in: C:\Program Files\Saab\TankMasternet\TMnData

**TMn2Web** will refer to the folder that by default resides in: C:\Program Files\Saab\TankMasternet\TMn2Web

**TMn2WebHelp** will refer to the folder that by default resides in: C:\Program Files\Saab\TankMasternet\ TMn2Web\WebHelp

**Language Folder** will refer to a subfolder of TMnData with the LanguageName, Example: The **English** folder will refer to the folder that resides in: C:\Program Files\Saab\TankMasternet\TMnData\English. There is also a Language subfolder that resides in:

C:\Program Files\Saab\TankMasternet\TMn2Web\WebHelp.

**TMn2Wap** will refer to the folder that by default resides in: C:\Program Files\Saab\TankMasternet\TMn2Wap

**TMn2WapImages** will refer to the folder that by default resides in: C:\Program Files\Saab\TankMasternet\TMn2Wap\Images

# <span id="page-8-0"></span>**2.0 Introduction**

## **2.1 Overview of TankMaster.net WAP website.**

This website has been developed for the sole purpose for being viewed by mobile devices (WAP enabled phones) that have access to the Internet. This will allow the user to view all data of the tanks which the administrator has given rights.

The data and figures, displayed on the WAP phones will vary for different WAP phones. The reason being that the screen resolution of WAP phones differ (monochrome, 256 colors etc.) The TankMaster.net WAP website supports two browsers at present, namely Microsoft Internet Explorer 5.0 or above and Opera 7.0.

Users having no access to WAP phones can view the TankMasternet WAP website on their desktop using Internet browsers.

To access the TMn2Wap website open the Internet browser and in the address field enter [http://servername/tmn2wap.](http://servername/tmn2wap) The servername should be replaced by the internet name of the TankMaster Server or its IP address. (E.g.<http://mpix191/tmn2wap> or <http://59.181.101.23/tmn2wap>). The TCP port 80 (HTTP) is needed to be enabled in the firewall/router settings for TankMaster.net WAP site to be accessible on Internet.

# <span id="page-9-0"></span>**3.0 Using TankMaster.net WAP website**

To access the TMn2Wap website open the Internet browser and in the address field enter [http://servername/tmn2wap.](http://servername/tmn2wap) The servername should be replaced by the internet name of the TankMaster Server or its IP address. (E.g. [http://mpix191/tmn2wap](http://mpix191/UserStatus.asp) or<http://59.181.101.23/tmn2wap>)

The TankMaster.net WAP website Login page will be displayed as shown below.

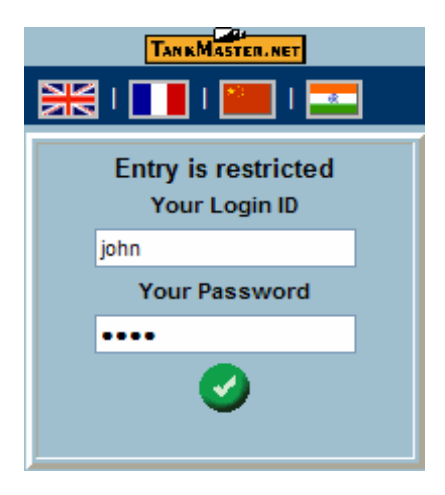

Enter the **Login ID** and **Password** of a valid user.

The user will be able to see details of a tank/product depending on the rights assigned by the administrator.

After Login, the Main menu will be displayed with two options: **Select a tank** or **Select a product group** as shown below

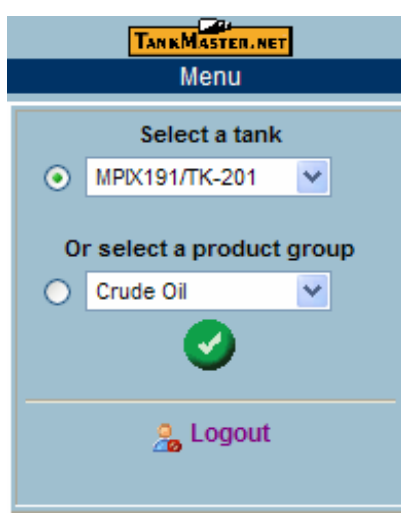

The user now can **Select a tank** or **Select a product group.** 

## <span id="page-10-0"></span>**3.1 To view a single tank**

From the main menu, select the checkbox button besides **Select a tank.**

From the drop down list besides **Select a tank** option, select a tank whose tank details are to be displayed.

 $C$ lick on the **button** 

A single tank inventory page will be displayed as shown below.

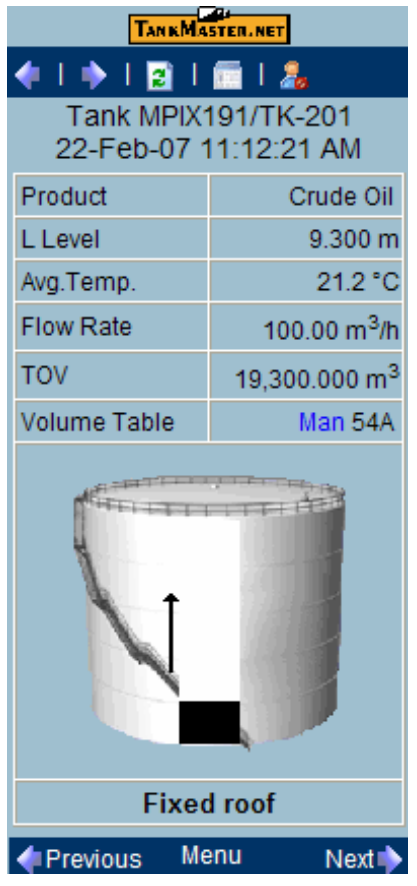

The page will display details of a tank.

The rate of change of the levels of the product in the tank is shown by the up and down arrows. The Up arrow signifies that the rate of change is increasing and the Down arrow signifies that the rate of change is decreasing.

*Note! A blank value indicates OPC value as not connected "?" indicates OPC\_QUALITY is bad. "Man" indicates values that have been inserted manually. If the date and time is displayed in red with a warning message "(Warning: last known data is used)" then the data displayed is past data.* 

<span id="page-11-0"></span>The fields to be displayed on a Single tank inventory page can be set in the Current.ini file located in TMnData\Language folders.

### **3.2 To view a product group inventory**

From the Main menu, select the checkbox besides **Select a product group.** 

From the drop down list besides **Select a product group** option, select a product whose details are to be displayed.

Click on the button.

An Overview of product group page will be displayed as shown below.

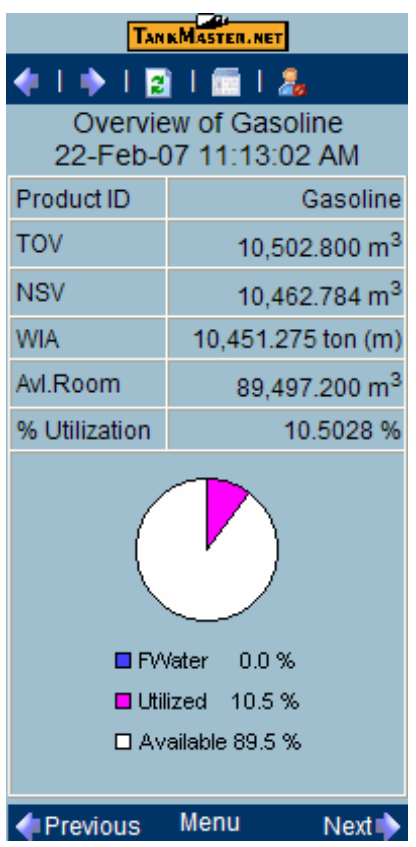

The page will display aggregate values of all tanks in that product group.

The fields to be displayed on an overview of a product inventory page can be set in the Current.ini file located in the TMnData\Language folders.

## <span id="page-12-0"></span>**3.3 WAP tool bar**

Upon selecting a tank or product detail to be viewed from the Main Menu, the user will be able to view tank/product details.

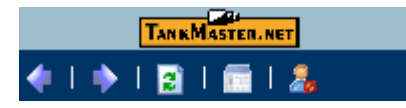

The toolbar allows the user to navigate on the WAP site using the following buttons:

- This allows the user to view details of the previous tank/product.
- This allows the user to view details of the Next tank/product.
- **P** This refreshes the current page.
- **This option displays the Main Menu.**
- **F**<sub>2</sub> This option logs the user out from the website.

The lower toolbar contains three options:

Previous Menu  $Next$ 

**Previous** option allows the user to view details of the previous tank/product.

**Menu** option displays the Main Menu.

**Next** option allows the user to view details of the Next tank/product.

## <span id="page-13-0"></span>**4.0 Add/Modify a Language to the TankMaster.net WAP website**

#### **4.1 To change the default language of the TankMaster.net WAP website**

The default language of the TankMaster.net WAP website is English. The administrator can add/modify the language as per the requirements. Note: To add any language the Operating System should support the desired language.

For example, assume two languages are loaded on the TankMaster.net WAP website (English and French). To change the default language from English to French, edit the TankMasternet.ini file, which exists in the default Windows directory [for Windows 2000, the default windows directory is C:\WinNT; for Windows XP and Windows 2003 the default windows directory is C:\Windows]. The TankMasternet.ini file can be edited in any plain text editor like Notepad.

To change the default website language from English to French, edit the TankMasternet.ini file and locate the header section [Data].

Locate the line 'LanguageFolder= English' and change the word 'English' to 'French'. Save the file and exit.

When the TankMaster.net WAP website is opened it will be observed, that the default language set for viewing the Login page is changed to French.

## **4.2 To add a language to the TankMaster.net WAP Website**

To add a language, the following steps should be observed. (Example: To add Italian language)

If the Italian language is to be added to the WAP website, it is necessary that the Windows Operating System should support the Italian language.

Create an image file in Gif format with a height of 16 pixels, which can be used as an icon flag for the new language (Italian). Save the image file as "FlagItaly.gif" and save it in the TMn2Wap\Images folder.

A sample flag is shown below.

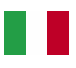

Copy the entire 'English' directory of the TMnData folder and paste it in the same directory. It will be named as 'Copy of English'. Rename this folder to 'Italian'.

<span id="page-14-0"></span>To switch/change languages, the user will make changes in the **TMn2WapLogin.htm** and **TMn2WapUnkLogin.htm** files that are located in TMnData\Language folders. (These files are to be edited in all Language folders).

The files **TMn2WapLogin.htm** and **TMn2WapUnkLogin.htm** can be edited in a plain text editor like Notepad. Changes to be made are as follows:

#### **TMn2WapLogin.htm and TMn2WapUnkLogin.htm**

#### *Note! These files are to be saved in UTF-8 format.*

Go to the 'LanguageBar' section and copy the line as shown below.

<a href="default.asp?SCT=SETLANG&LNG=English" class="Language"> <img src="images/FlagUK.gif" class="Language" alt="English" /> </a>

Paste it after the following line.

<a href="default.asp?SCT=SETLANG&LNG=Hindi" class="Language"> <img src="images/FlagIndia.gif" class="Language" alt="Hindi" /> </a>

Edit the line by replacing the word 'English' to 'Italian' and rename 'FlagUK.gif' to 'FlagItaly.gif'. The line after editing will appear as follows.

<a href="default.asp?SCT=SETLANG&LNG=ltalian" class="Language"> <img src="images/FlagItaly.gif" class="Language" alt="ltalian" /> </a>

*Note! FlagItaly.gif is an independent file that is created to be viewed as an Italian flag on the WAP website.* 

> The above edited line is to be copied to all Language folders in TMn2WapLogin.htm and TMn2UnkLogin.htm files.

This completes adding a language to the TankMaster.net WAP website.

#### **4.3 To modify a Language for the TankMaster.net WAP website**

To modify a Language on the TankMaster.net WAP website some .ini and .htm files need to be edited. These files should be edited using a plain text editor like Notepad. The files to be edited are located in the TMnData\Language directories. In this section we shall explain the

changes required to be incorporated to modify the language, Italian, (assuming that the Italian Language has been added using the procedure described in the Adding a Language section).

#### <span id="page-15-0"></span>*Note! Before making any modifications it is advised to take a backup of all TMnData/Language folders.*

The files to be modified are:

- [Current.ini](#page-15-0)
- [PieChartUnicode.ini](#page-16-0)
- [TMn2WapLogin.htm and TMn2WapUnkLogin.htm](#page-16-0)
- [TMn2WapMenu.htm and TMn2WapUnkMenu.htm](#page-17-0)
- [TMn2WapTanks.htm and TMn2WapUnkTanks.htm](#page-18-0)

These files are located in the TMnData\Italian directory.

*Note! In all .ini files, the lines beginning with a semicolon ';' are remark statements and should not be translated. Do not change or alter any information available within the HTML tags. HTML tags are displayed with symbols '< >'. Text between '< >' tags should not be translated in languages.* 

## **Current.ini**

*Note! This file is to be saved in UTF-8 format.* 

In the sections, **[WAPProduct], [WAPUnkProduct], [WAPTank], [WAPTank2]** and **[WAPUnkTank]** each line beginning with LineN, where 'N' is a number, needs to have the characters between '**=**' and first '|' translated in the required language.

Example of a section of the **Current**.**ini** file under section **[WapProduct]** 

[WapProduct] Line1=\$||1 Line2=TOV|TOV.CV|2 Line3=NSV|NSV.CV|2 Line4=WIA|WIA.CV|2 Line5=Avl.Room|AVRM.CV|2 Line6=% Utilization TOV.CV|10 Line7=Level||4

To modify the language as in the above example, everything highlighted in yellow needs to be translated and then saved. The changes made in this section will be reflected on the TankMaster.net WAP website.

## <span id="page-16-0"></span>*Add/Modify a Language to the TankMaster.net WAP website*

*Note! For detailed description on Current.ini file [refer to section 5.1](#page-20-0)*

### **PieChartUnicode.ini**

#### *Note! This file is to be saved in UTF-8 format*

In the **[PieChart]** section, each line beginning with LangN, where 'N' is a number, needs to have the characters between '**=**' and '<' translated in the required language.

Example of **PieChartUnicode.ini** file.

[PieChart] ; Free Water Level Lang1=**FWater** <LANG\_DATA> % ; Product level Lang2=Utilized <LANG\_DATA> % ; Available room Lang3=Available <LANG\_DATA> % ; Invalid quality Lang4=Quality Bad

To modify the language as in the above example, everything highlighted in yellow needs to be translated and then saved. The changes made in this section will be reflected on the TankMaster.net WAP website.

Note: The spaces between the translated words and the "< >" Html tags should not be altered.

*Note! For detailed description on PiechartUnicode.ini fil[e refer to section 5.2](#page-23-0)*

### **TMn2WapLogin.htm and TMn2WapUnkLogin.htm**

#### *Note! These files are to be saved in UTF-8 format.*

These files are used to display the details on the Login page of the TankMaster.net WAP website. These files can be edited in a plain text editor like Notepad.

Locate the lines shown below.

```
 <table width="100%" border="0"> 
 <tr><td class='LoginTitle'>Entry is restricted</td></tr>
```

```
<tr><td class='LoginTable'>Your Login ID</td></tr> 
   <tr><td class='LoginTable'><input type="text" name="LoginID" 
/></td></tr>
   <tr><td class='LoginTable'>Your Password</td></tr> 
   <tr><td class='LoginTable'><input type="password" name="Password" 
/></td></tr>
   <tr><td class='LoginTable'><input type="image" 
src="images/SubmitButton.gif" alt=" Go " width="25" height="25" 
/></td></tr>
   </table>
```
To modify the language as in the above example, everything highlighted in yellow needs to be translated and then saved. The changes made in this section will be reflected on the TankMaster.net WAP website Login page.

## **TMn2WapMenu.htm and TMn2WapUnkMenu.htm files**

#### *Note! These files are to be saved in UTF-8 format*

These files are used to display the options of the main menu on the TankMaster.net WAP website after login. These files can be edited in a plain text editor like Notepad.

Locate the line:

<center>Menu</center>

Translate the word "Menu" to the desired language. Locate the lines:

 <td width="100%" colspan="2" class="MenuMsg"> Select a tank

Translate the words "Select a tank" to the desired language.

Locate the lines:

```
<tr> <td colspan='2' class="MenuMsg"><br />Or select a product 
group</td>
   </tr>
```
Translate the words "Or select a product group" to the desired language.

Locate the lines:

<a href="<TMN\_LOGOUTURL />">

<span id="page-18-0"></span> <img src="images/NavLogout.gif" border="0" align="middle" alt="Logout" /> **Logout** </a>

Translate the word "Logout" to the desired language.

## **TMn2WapTanks.htm and TMn2WapUnkTanks.htm**

#### *Note! These files are to be saved in UTF-8 format.*

These files are used to display the tool tips and description of the menu on the TankMaster.net WAP website. These files can be edited in a plain text editor like Notepad.

Note: For the tool tip to be translated in the desired language, edit the alt="text" in the html tags, where word "text" displays the tool tip.

The file TMn2WapTanks.htm is shown below.

```
<tr><td width="100%" height="25" class="NavBar"> 
 <a href="<TMN_PREVIOUS />" class="NavBar"><img 
src="images/NavLeft.gif" class="NavBar" alt="Previous" /></a> 
&nbsp: | &nbsp:
 <a href="<TMN_NEXT />" class="NavBar"><img 
src="images/NavRight.gif" class="NavBar" alt="Next" /></a>
&nbsp: 8nbsp:
 <a href="<TMN_PAGEURL />" class="NavBar"><img 
src="images/NavRefresh.gif" class="NavBar" alt="<del>Refresh</del>" /></a>
&nbsp: | &nbsp:
 <a href="<TMN_MENUURL />" class="NavBar"><img 
src="images/NavMenu.gif" class="NavBar" alt="Menu" /></a>
&nbsp: | &nbsp:
 <a href="<TMN_LOGOUTURL />" class="NavBar"><img 
src="images/NavLogout.gif" class="NavBar" alt="Logout" /></a>
</td></tr> <TMN_PAGEDATA />
<tr><td><TMN_ERRORMSG /></td></tr> 
<tr><td width="100%"> 
 <table width="100%" border="0" cellspacing="0" class="NavBar"> 
 <tr> <td align="left" width="33%" class="NavBar"> 
   <a href="<TMN_PREVIOUS />" class="NavBar"><img 
src="images/NavLeft.gif" class="NavBar" alt="Previous" />Previous</a>
 </td>
```
<td align="center" width="33%" class="NavBar">

```
 <a href="<TMN_MENUURL />" class="NavBar">Menu</a> 
  </td>
   <td align="right" width="33%" class="NavBar"> 
  <a href="<TMN_NEXT />" class="NavBar">Next<img
src="images/NavRight.gif" class="NavBar" alt="Next" /></a> 
  \langle t \, ds \rangle</tr> </table> 
</td></tr>
```
To modify the language as in the above example, everything highlighted in yellow needs to be translated and then saved.

This completes modifying the language for TankMaster.net WAP website.

## <span id="page-20-0"></span>**5.0 Description of .ini files for TankMaster.net WAP website**

The administrator can make changes to the TankMaster.net WAP website by editing the .ini and .htm files. These files are located in the TMnData\Language folders.

*Note! In all .ini files, the lines beginning with a semicolon ';' are remark statements.* 

*Do not change or alter any information available within the HTML tags. HTML tags are displayed with symbols '< >'.* 

The detailed description of the .ini files, which exist in the TMnData\Language directories, is as follows:

### **5.1 Current.ini**

#### *Note! This file is to be saved in UTF-8 format.*

The highlighted text in the following sections is relevant to the TankMaster.net WAP website.

[Horizontal LPG] TankTables=Level&Temp, S&W, Volumes, Vapour, Product, TankImage TablesInLHS=4 WapTankTables=WapTank2 WapUnkTankTables=WapUnkTank

[Spherical LPG] TankTables=Level&Temp, S&W, Volumes, Vapour, Product, TankImage TablesInLHS=4 WapTankTables=WapTank WapUnkTankTables=WapUnkTank

[Floating roof] TankTables=Level&Temp, S&W, Volumes, Roof, Product, TankImage TablesInLHS=4 WapTankTables=WapTank2 WapUnkTankTables=WapUnkTank

[Fixed roof] TankTables=Level&Temp, S&W, Volumes, Product, TankImage TablesInLHS=3 WapTankTables=WapTank WapUnkTankTables=WapUnkTank

[Spherical] TankTables=Level&Temp, S&W, Volumes, Vapour, Product, TankImage TablesInLHS=4 WapTankTables=WapTank WapUnkTankTables=WapUnkTank

[Horizontal] TankTables=Level&Temp, S&W,Volumes, Vapour, Product, TankImage TablesInLHS=3 WapTankTables=WapTank2 WapUnkTankTables=WapUnkTank

[WapProduct] Line1=\$||1 Line2=TOV|TOV.CV|2 Line3=NSV|NSV.CV|2 Line4=WIA|WIA.CV|2 Line5=Avl.Room|AVRM.CV|2 Line6=% Utilization|TOV.CV|10 Line7=Level||4

[WapUnkProduct] Line1=\$||1 Line2=TOV|TOV.CV|2 Line3=NSV|NSV.CV|2 Line4=WIA|WIA.CV|2 Line5=Avl.Room|AVRM.CV|2 Line6=% Util|TOV.CV|10 Line7=Level||4

[WapTank] Line1=\$||1 Line2=Product|PROD.DC|1 Line3=L Level|LL.CV|2 Line4=Avg.Temp.|AT.CV|2 Line5=Flow Rate|FR.CV|2 Line6=TOV|TOV.CV|2 Line7=Volume Table|VCT.CV|1 Line8=Level ||4

[WapTank2] Line1=\$||1 Line2=Product|PROD.DC|1 Line3=L Level|LL.CV|2 Line4=Avg.Temp.|AT.CV|2 Line5=Flow Rate|FR.CV|2 Line6=TOV|TOV.CV|2 Line7=Volume Table|VCT.CV|1 Line8=Level||16

[WapUnkTank] Line1=\$||1 Line2=Product|PROD.DC|1 Line3=L Level|LL.CV|2 Line4=Avg.Temp.|AT.CV|2 Line5=Flow Rate|FR.CV|2 Line6=TOV|TOV.CV|2 Line7=Volume Table|VCT.CV|1 Line8=% Util|TOV.CV|10 Line9=Level||16

In the sections **[Horizontal LPG], [Spherical LPG], [Floating roof], [Fixed roof], [Spherical]** and **[Horizontal],** the WapTankTables will display the table items mentioned under the section [WapTank2]. The WapUnkTankTables will display the table items mentioned under the section [WapUnkTank].

The sections [WapProduct] and [WapUnkProduct] are used to display details of the product groups. The OPC items mentioned under [WapProduct] are displayed on known WAP devices while the OPC items mentioned under [WapUnkProduct] are displayed on unknown WAP devices.

The sections [WapTank], [WapTank2] and [WapUnkTank] are used to display details of a single tank. The OPC items mentioned under [WapTank] and [WapTank2] are displayed on known WAP devices while the OPC items mentioned under [WapUnkTank] are displayed on unknown WAP devices.

In the sections [WapProduct], [WapUnkProduct], [WapTank], [WapTank2] and [WapUnkTank] the lines indicate each row.

The first line "Line1=\$||1" can be understood as follows:

The \$ indicates that this is the first row in the table.

The space between "|" and "|" shows that there is no heading for the table. If required, the heading can be inserted by putting it in between the two "|" The number 1 at the end indicates that the table should have a border of " $size=1$ ".

The data after the key name ("Line2=") is the name of the OPC items used as the description of each row and the data after "|" indicates the OPC ID.

All numbers that are displayed at the end of each statement have different meanings.

- $0 =$  Displays as the Title.
- $1 =$  Display from fixed data.
- $2$  = Display from live data
- 4 = Display as image (different sections show different types of images).

<span id="page-23-0"></span>8 = Display as average (Total Value / No. of tanks).

10 = Display as percentage (TOV /MXV).

16 = Create Bargraph as an image (used in the Wap site).

### **5.2 PieChartUnicode.ini**

#### *Note! This file is to be saved in UNICODE format.*

This file displays wordings that appear below the piechart when viewing an item in the product group.

The details of the **PieChartUnicode.ini** file are as follows.

[PieChart] ; Free Water Level Lang1=FWater <LANG\_DATA> % ; Product level Lang2=Utilized <LANG\_DATA> % ; Available room Lang3=Available <LANG\_DATA> % ; Invalid quality Lang4=Quality Bad

The <LANG\_DATA> is replaced by the percentage value against the particular item.

# <span id="page-24-0"></span>**6.0 Troubleshooting**

#### **What if I cannot view the TankMaster.net WAP website on my mobile phone?**

If you cannot view the TankMaster.net WAP website on your mobile phone, it may be because:

Your mobile phone may not be WAP enabled and have access to the Internet.

Your browser may not be supported by the TankMaster.net WAP website. The TankMaster.net WAP website supports two browsers at present, namely Microsoft Internet Explorer 5.0 or above and Opera 7.0.

#### **Why does the TankMaster.net WAP website display differ on my phone?**

The data and figures, displayed will vary for different WAP phones. The reason being that the screen resolution of WAP phones differ (monochrome, 256 colors etc.)

#### **What if I cannot Login to the TankMaster.net website?**

If you cannot Login to the TankMaster.net WAP website, it may be because: You have not been granted rights by the Administrator to login to the site. Your Login Name and or your Password may be incorrect.

#### **What if I cannot change the default language of the WAP website?**

If you cannot change the default language of the WAP website: The operating system may not support the desired language. The required changes have not been made in the Tankmasternet.ini file.

#### **What if the flag does not reflect the language change?**

If the flag does not reflect the language change:

An independent .gif file for the flag has not been created in the required size and saved in the TMn2Wap\Images and TMn2Wap\WapHelp\Images folders.

The required changes have not been made in the TMn2WapLogin.htm and TMn2UnkLogin.htm files.

#### **What if the language is not displayed correctly after making changes?**

If the language is not displayed correctly after making changes, the required sections of the .ini files in the TMnData\Language directory have not been edited.

#### **What if the Login page of the TankMaster.net WAP website is not displayed correctly after making changes in the language?**

If the Login page of the WAP website does not display correctly after making changes in the language:

The required sections of the .ini files have not been edited.

The information available within the HTML tags has been altered.

#### **Emerson Process Management**

**Rosemount Tank Gauging** Box 130 45 SE-402 51 Göteborg SWEDEN Tel (International): +46 31 337 00 00 Fax (International): +46 31 25 30 22 E-mail: sales.srt@emersonprocess.com www.rosemount-tg.com

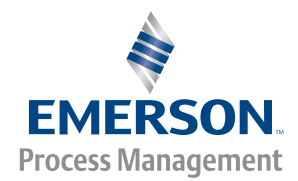

Copyright **©** Rosemount Tank Radar AB. Third Edition. February 2007. Ref. no: 303039E.